# PX914 Modular Advanced Dimmer

Instrukcja obsługi aplikacji PC

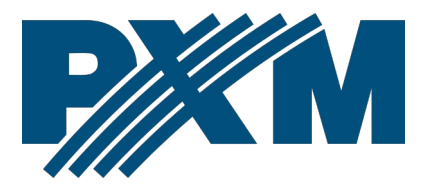

# Spis treści

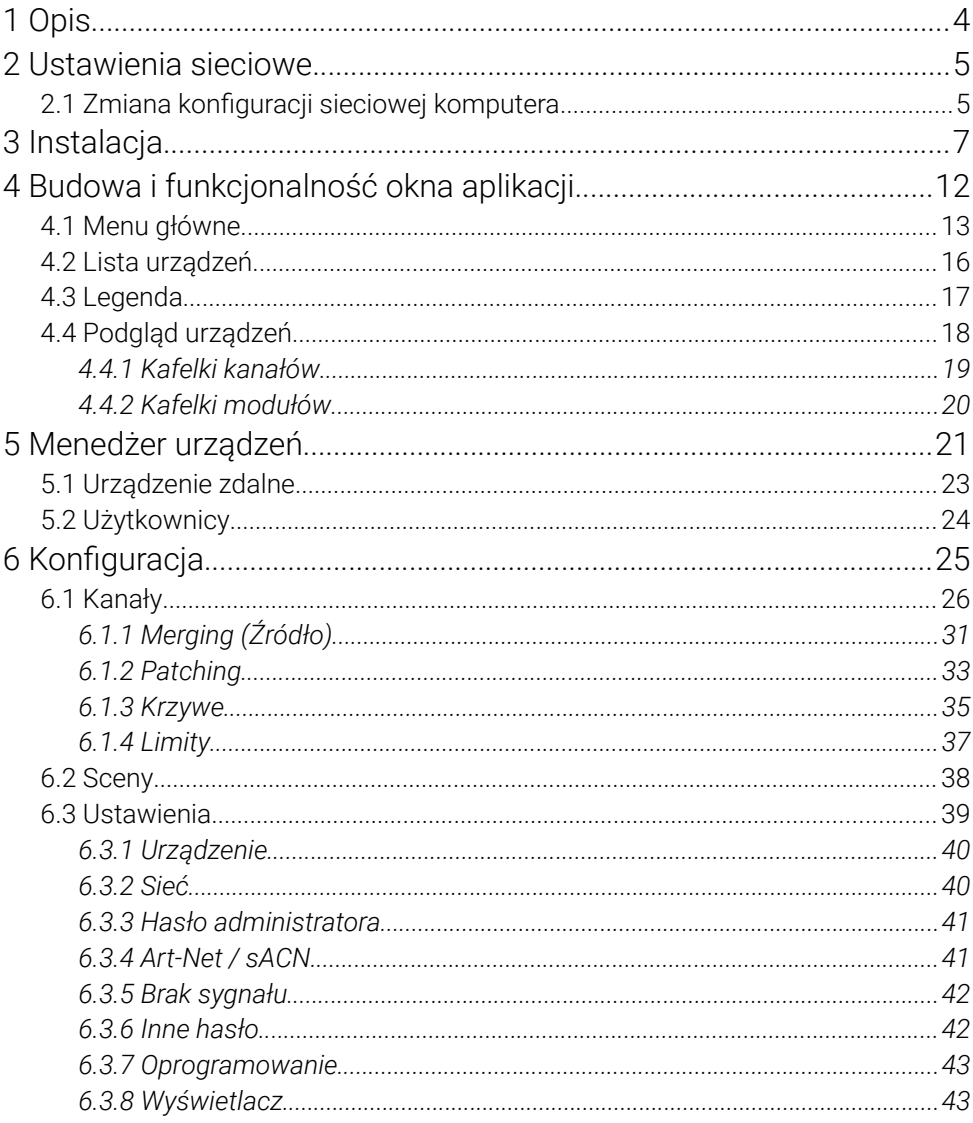

*Producent zastrzega sobie możliwość wprowadzania zmian w funkcjonowaniu i obsłudze programu, mających na celu ulepszenie wyrobu.*

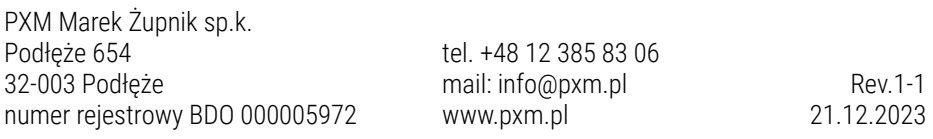

# <span id="page-3-0"></span>1 Opis

Aplikacja PX914-PC służy do komunikacji z szafą Modular Advanced Dimmer. Z poziomu programu można:

- wyświetlić wszystkie kanały wraz z poziomem ich wysterowania,
- skonfigurować poszczególne kanały,
- utworzyć sceny,
- zmienić ustawienia sieciowe, Art-Net oraz sACN.

Program jest darmowy i dostarczany wraz z urządzeniem PX914.

"Art-Net™ Designed by and Copyright Artistic Licence Holdings Ltd"

# <span id="page-4-1"></span>2 Ustawienia sieciowe

Urządzenie pozwala na ustawienie adresu IP w dowolnej podsieci. Domyślny adres IP urządzenia ustawiony jest zgodnie ze standardem Art-Net w podsieci 2.0.0.0/8.

# <span id="page-4-0"></span>2.1 Zmiana konfiguracji sieciowej komputera

Zmiana konfiguracji sieciowej komputera różni się w zależności od systemu operacyjnego oraz jego wersji. Jako przykład został przedstawiony system Windows ® 10.

<u>Zmiana ustawień sieciowych w komputerze z systemem Windows® 10</u> przebiega następująco:

- 1. Wejdź w menu [Start]  $\pm$
- 2. Wybierz zakładkę [Ustawienia]

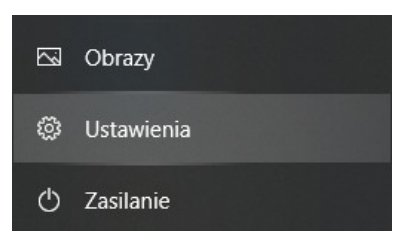

3. Następnie [Sieć i Internet]

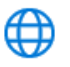

Sieć i Internet Wi-Fi, tryb samolotowy, VPN

#### 4. Należy wybrać [Zmień opcje karty]

Zaawansowane ustawienia sieci

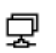

Zmień opcje karty Wyświetl karty sieciowe i zmień ustawienia połaczeń.

5. Kliknąć prawym przyciskiem myszy na odpowiednie połączenie, na przykład może to być [Ethernet] i wybrać [Właściwości]

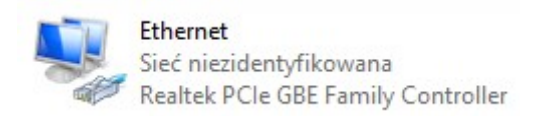

6. W nowym okienku, które się pojawi, należy wybrać [Protokół

internetowy w wersji 4 (TCP/IPv4)], a następnie nacisnąć właściwości

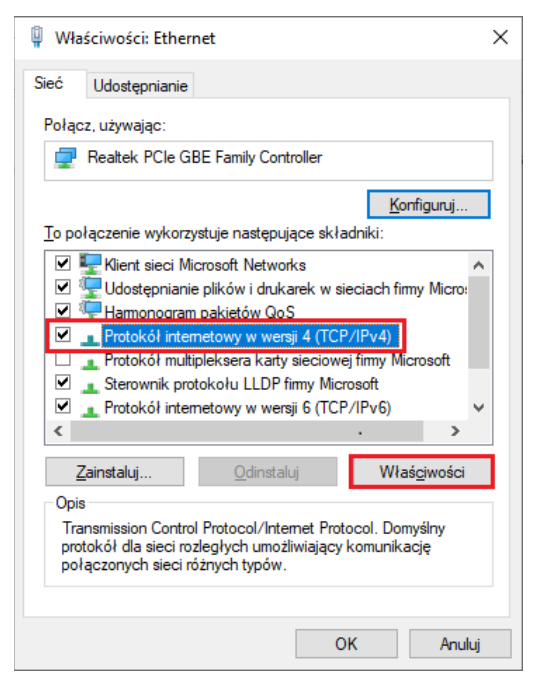

7. W kolejnym oknie, które się pojawi, należy zaznaczyć [Użyj następującego adresu IP:] Aby się połączyć bezpośrednio (komputer – konwerter) ze sterownikiem, który posiada domyślną konfigurację, należy użyć przykładowych ustawień:

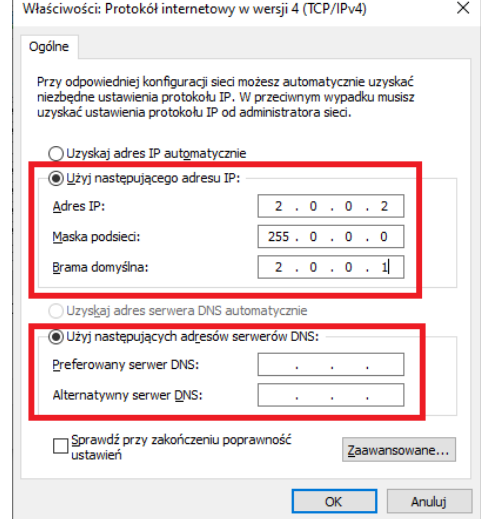

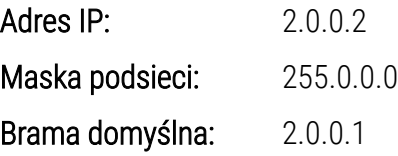

# <span id="page-6-0"></span>3 Instalacja

Oprogramowanie może zostać zainstalowane w systemie Windows® 7 lub nowszym. Procedura instalacji może różnić się w zależności od systemu operacyjnego komputera. Windows® 10 został przedstawiony jako przykład.

1. Otwórz plik instalacyjny aplikacji PX914. Kliknij przycisk [Dalej], aby przejść do instalacji oprogramowania.

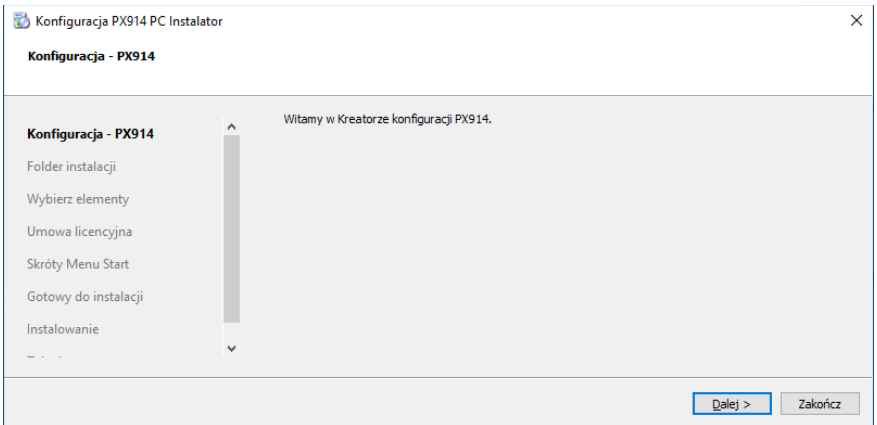

2. Wybierz katalog, w którym zostanie zainstalowane oprogramowanie, a następnie potwierdź wybór, klikając [Dalej].

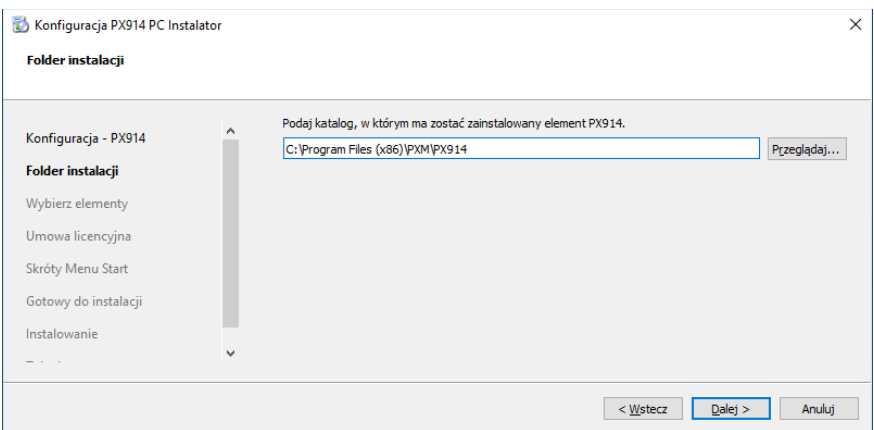

3. Zaznacz komponenty, które chcesz zainstalować (PX914), po czym kliknij [Dalej].

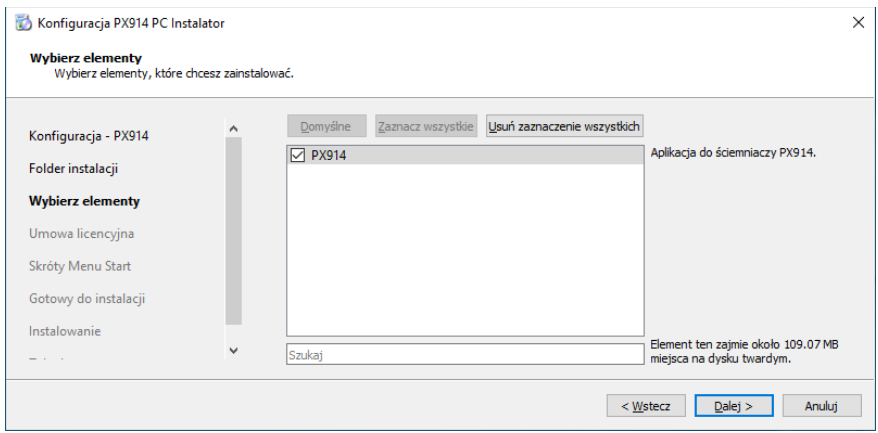

4. Przeczytaj umowę licencyjną, jeśli się zgadzasz na warunki umowy, zaznacz [Akceptuję warunki licencji.] i kliknij [Dalej].

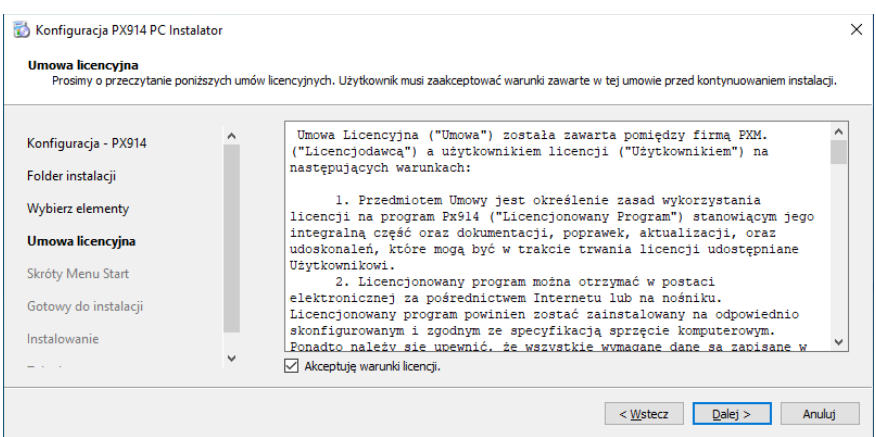

5. Wybierz menu startowe, w którym chcesz utworzyć skrót do programu. Możesz również zmienić nazwę katalogu, następnie kliknij przycisk [Dalej].

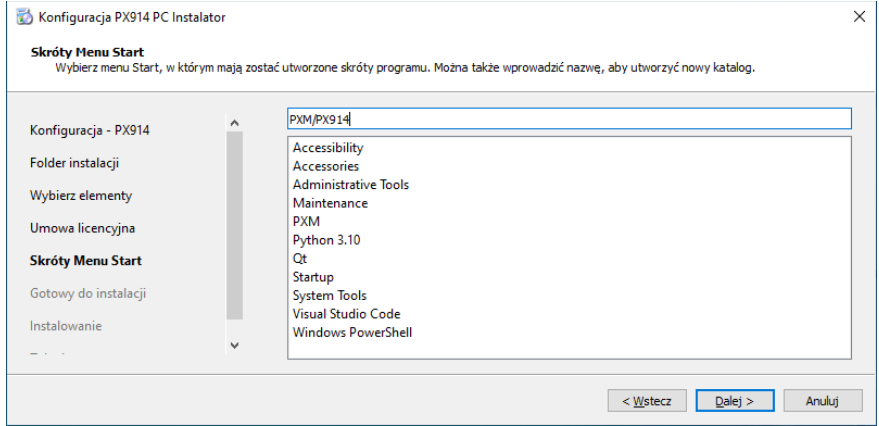

6. Instalator zapyta, czy chcesz zainstalować oprogramowanie, kliknij [Zainstaluj] jeśli się zgadzasz.

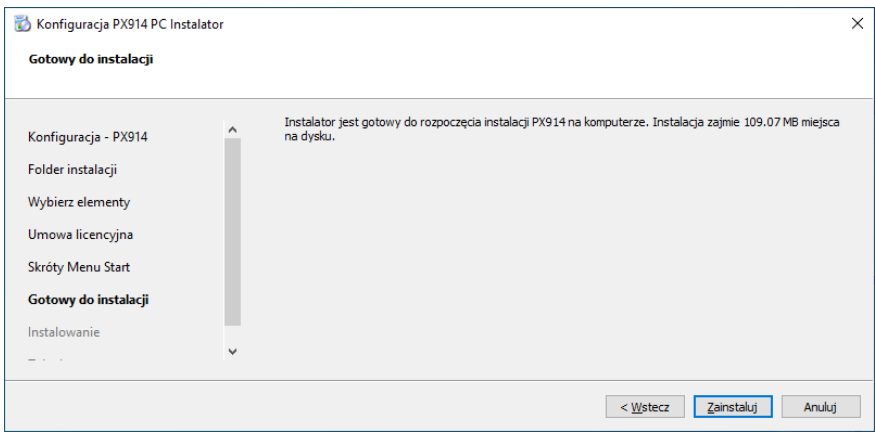

7. Kiedy na ekranie pojawi się okno zakończenia instalacji, naciśnij [Zakończ], aby opuścić kreator instalacji.

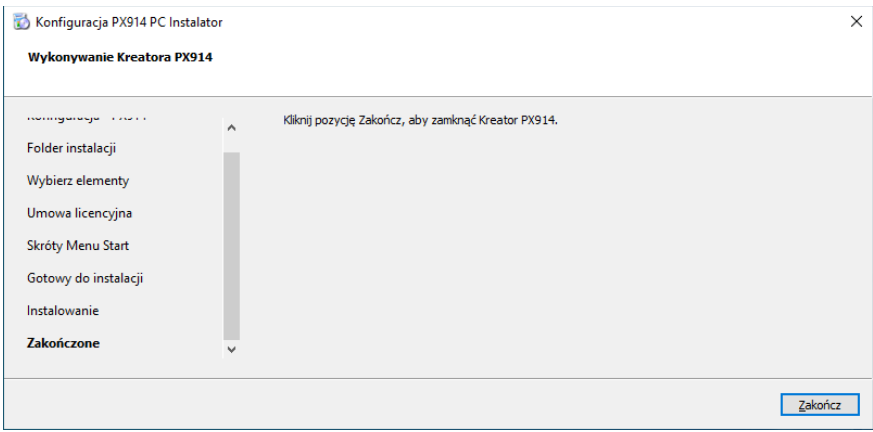

# <span id="page-11-0"></span>4 Budowa i funkcjonalność okna aplikacji

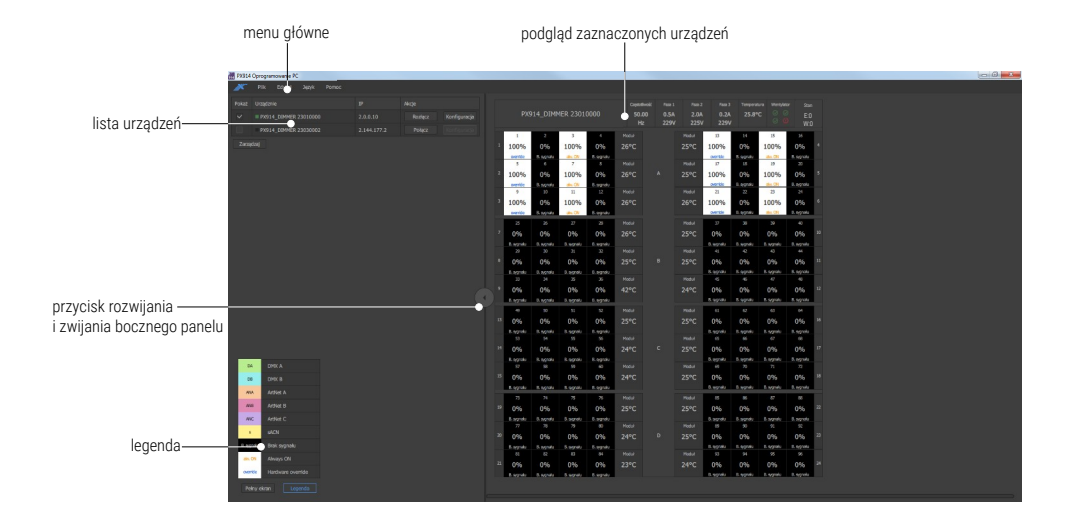

# 4.1 Menu główne

<span id="page-12-0"></span>Pasek menu aplikacji składa się z 4 kategorii:

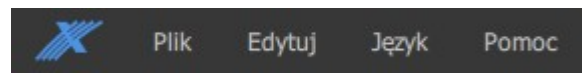

#### [Plik]:

• *Nowy* – tworzy nowy pusty plik konfiguracji offline i przechodzi do jego edycji. W oknie tworzenia pliku konfiguracyjnego użytkownik może zdefiniować ilość kanałów w poszczególnych ramkach od A do D (4 lub 2-kanałowy moduł).

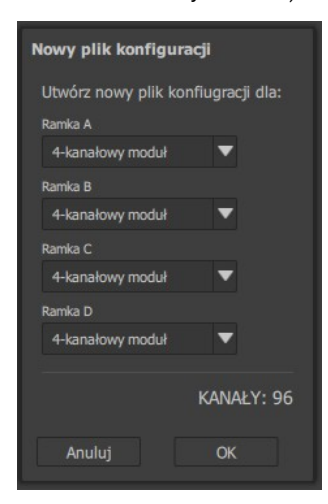

- *Otwórz* otwiera zapisany na dysku plik konfiguracji i przechodzi do jego edycji,
- *Zapisz jako*  opcja aktywna tylko w oknie konfiguracji. Zapisuje do wybranego pliku aktualnie otwartą konfigurację.
- *Wczytaj z PX914* opcja aktywna tylko w oknie konfiguracji podczas połączenia z urządzeniem. Wymusza ponowne pobranie konfiguracji.

• *Wgraj do PX914* – opcja aktywna tylko w oknie konfiguracji podczas połączenia z urządzeniem. Wysyła konfigurację do PX914.

## [Edytuj]:

- *Pliki logów* otwiera katalog, w którym zapisywane są logi aplikacji,
- *Widok / Preferencje* narzędzie pozwalające zdefiniować co ma być wyświetlane na kafelkach kanałów (wartości w procentach lub amperach),

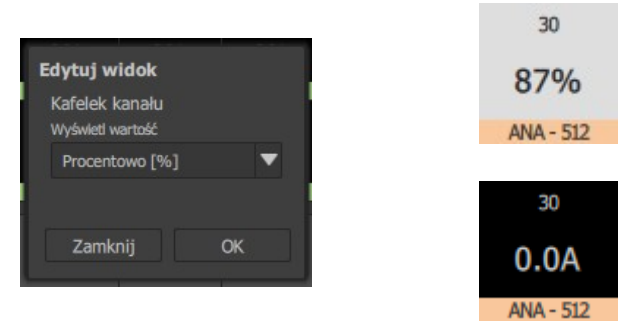

• *Raport kanałów* – generowanie raportu z ustawień kanałów. Opcja dostępna tylko w oknie konfiguracji urządzenia. Tworzy plik *\*.pdf* lub *\*.html*.

# [Jezyk]:

- *Polski –* zmiana języka na polski,
- *English –* zmiana języka na angielski.

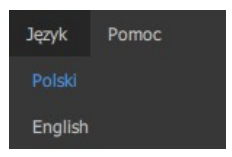

UWAGA! Aktualnie wybrany język podświetlany jest na niebiesko.

### [Pomoc]:

• *Informacje o aplikacji* – otwiera okienko z informacjami o aplikacji oraz firmie PXM, w tym miejscu można sprawdzić dostępne aktualizacje oraz otworzyć instrukcję do urządzenia,

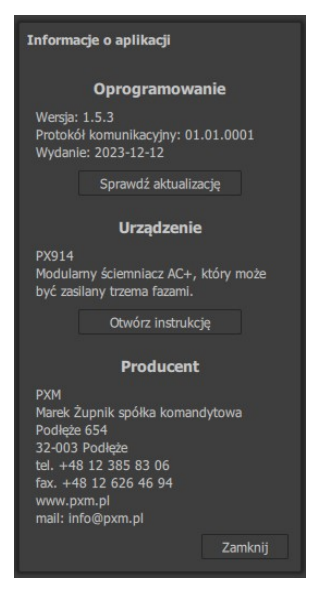

- *Instrukcja* otwiera PDF z instrukcją obsługi aplikacji,
- *Informacje o Qt* otwiera okienko z informacjami o Qt,
- *Licencja* wyświetla tekst licencji aplikacji,
- *Sprawdź aktualizację* sprawdzanie dostępnej aktualizacji programu.

# <span id="page-15-0"></span>4.2 Lista urządzeń

Lista urządzeń zawiera podstawowe informacje o urządzeniu, z którym aplikacja jest połączona. Aby wyświetlić adres IP oraz Akcje należy rozszerzyć

to okno wybierając przycisk zwijania menu .

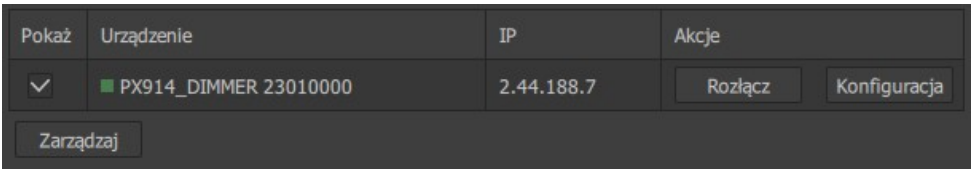

- *Pokaż* zaznaczenie tej opcji wyświetli podgląd urządzenia po prawej stronie,
- *Urządzenie* nazwa urządzenia,
- *IP* adres IP,
- *Akcje*
	- *Połącz* / *Rozłącz* powoduje wyświetlenie okienka połączenia z dimmerem lub rozłącznie,
	- *Konfiguracja* opcja ta pozwala na edycję zaawansowanych ustawień PX914 – dostępna tylko, gdy aplikacja jest połączona z dimmerem,
- *Zarządzaj* otwiera okno menedżera urządzeń.

 W kolumnie *Urządzenie* przed nazwą dimmera znajduje się indykator, który może mieć kolor:

- zielony urządzenie jest połączone z aplikacją i nie ma na nim żadnych błędów,
- czerwony urządzenie jest połączone i są na nim jakieś błedy lub ostrzeżenia,
- szary urządzenie nie jest połączone z aplikacją,
- wyszarzenie całego wiersza urządzenie nie jest dostępne.

# <span id="page-16-0"></span>4.3 Legenda

Legenda to informacja, w jakich kolorach są poszczególne źródła sygnału wyświetlane na podglądzie.

- DMX A (DA)
- DMX B (DB)
- ArtNet A (ANA)
- ArtNet B (ANB)
- ArtNet C (ANC)
- $\bullet$  sACN $(S)$
- Brak sygnału (B. sygnału)
- Sprzętowy always ON (alw. ON) poprzez aplikację / ekran,
- Hardware override (override) załączony fizycznym przełącznikiem w module.

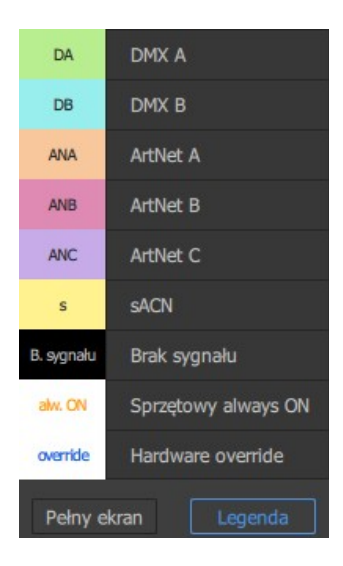

Legendę można pokazać lub ukryć klikając przycisk *Legenda*. Dodatkowo okno podglądu można wyświetlić w trybie pełnoekranowym, klikając *Pełny ekran* lub przycisk *F11* na klawiaturze.

# <span id="page-17-0"></span>4.4 Podgląd urządzeń

Zaznaczając *Pokaż* można wyświetlić informacje o wybranym urządzeniu – możliwe jest wyświetlenie więcej niż jednego urządzenie w podglądzie.

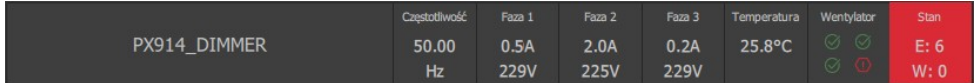

- nazwa dimmera,
- częstotliwość,
- pobór prądu oraz napięcie na każdej z trzech faz,
- temperatura szafy,
- informacje o czterech głównych wentylatorach:
	- $\circ$   $\heartsuit$  wentylator działa poprawnie,
	- – niepoprawne działanie wentylatora,
- stan  $E b$ łędy / W ostrzeżenia.

#### Wszystkie występujące w PX914 błędy i ostrzeżenia wyświetlane są w następujący sposób:

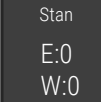

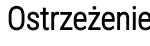

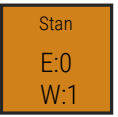

#### Brak błędów Ostrzeżenie Błąd + ostrzeżenie

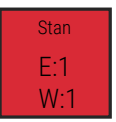

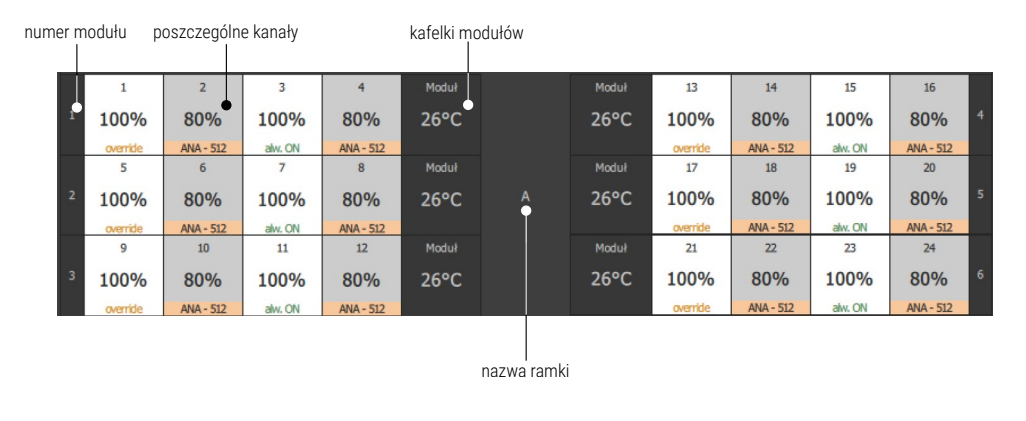

#### *4.4.1 Kafelki kanałów*

<span id="page-18-0"></span>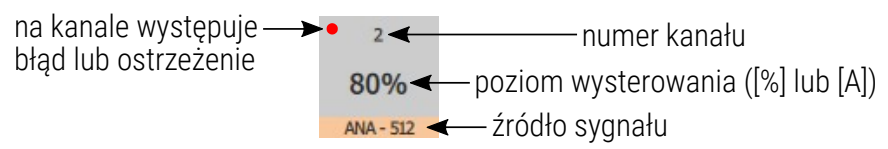

Kliknięcie lewym przyciskiem myszy na kafelek wybranego kanału otworzy okienko, w którym użytkownik może załączyć tryb *Always ON* (*Zawsze załączony*). Na nowo otwartym okienku pojawią się również opisane występujące na kanale ewentualne błędy.

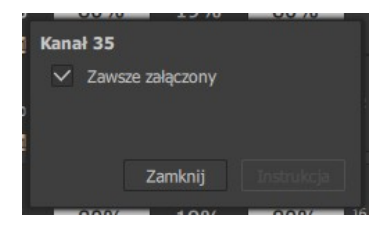

Błędy i ostrzeżenia na kanałach:

- *Brak bezpiecznika*,
- *Zwarty triak*,
- *Otwarty obwód*,
- *Przeciążenie*.

#### *4.4.2 Kafelki modułów*

#### <span id="page-19-0"></span>Kafelki modułów mogą posiadać następujące stany:

- Jeśli slot jest pusty kafelek jest szary i nie jest na nim wyświetlana żadna informacja.
- Jeśli slot jest zajęty i moduł oraz jego kanały nie zgłaszają żadnych błędów – kafelek wyświetlany jest w standardowym szarym kolorze i podaje aktualną temperaturę.
- Jeśli moduł lub kanały zgłaszają ostrzeżenie (ale nie zgłaszają błędu) – kafelek wyświetlany jest w kolorze pomarańczowym, a na dole podana jest informacja o liczbie ostrzeżeń.
- Jeśli moduł lub jego kanały zgłaszają błąd kafelek podświetlony jest na czerwono, a na dole podana jest informacja o błędach lub błędach i ostrzeżeniach.
- Jeśli moduł zgłasza błąd czujnika temperatury kafelek podświetlony jest na czerwono, ale nie jest na nim wyświetlana temperatura.

Błędy i ostrzeżenia w modułach:

- *Brak sygnału DMX*,
- *Błąd pamięci modułu*,
- *Przekroczony limit temperatury*,
- *Błąd termistora*,
- *Błąd wentylatora modułu*.

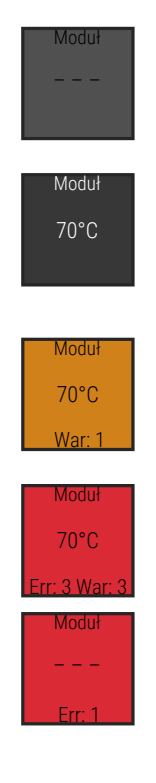

Dodatkowo kliknięcie na kafelek modułu wyświetla okienko pop-up ze szczegółowymi informacjami.

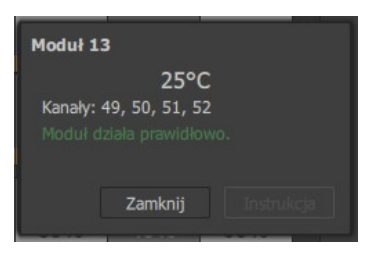

# <span id="page-20-0"></span>5 Menedżer urządzeń

Aby móc połączyć się z urządzeniem, należy po uruchomieniu aplikacji wybrać przycisk *Zarządzaj* znajdujący się na liście urządzeń.

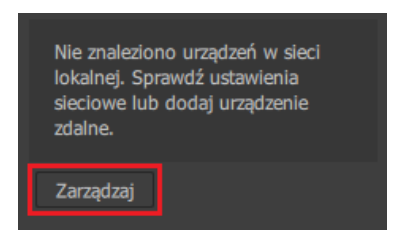

Po wciśnięciu tego przycisku zostanie wyświetlony menedżer urządzeń, w którym można wyszukać urządzenia w sieci lokalnej (*Szukaj*), dodać urządzenie zdalne (*Dodaj zdalny*) lub wrócić do okna głównego (*Zamknij*).

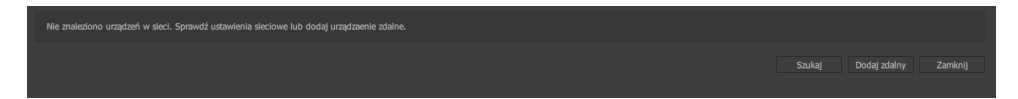

Jeśli urządzenie znajduje się w sieci lokalnej, należy wybrać przycisk *Szukaj*. Aplikacja automatycznie doda znalezione w sieci urządzenia do tabeli, w której oprócz opisu wyświetlane są jeszcze takie dane jak:

- numer seryjny,
- adres IP,
- maska,
- brama,
- adres MAC,
- FW wersia oprogramowania.
- BL wersja bootloadera.
- Akcie przesuwanie urządzeń na liście w góre  $\triangle$  i w dół  $\triangle$  oraz usuwanie z tabeli ⊘.

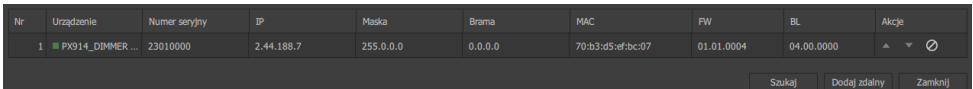

Następnie należy wrócić do okna głównego, klikając przycisk *Zamknij*. Na liście urządzeń zostaną wyświetlone dostępne urządzenia. Klikając przy wybranym urządzeniu *Połącz*, zostanie otwarte okienko logowania, w którym należy wybrać użytkownika i wpisać hasło. Opcjonalnie można zaznaczyć zapamiętywanie hasła w aplikacji i automatyczne logowanie.

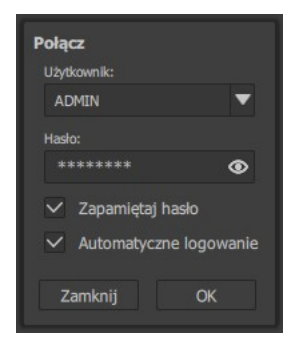

Po połączeniu się z urządzeniem, aby wyświetlić informacje na temat kanałów, należy zaznaczyć √ przy wybranym urządzeniu.

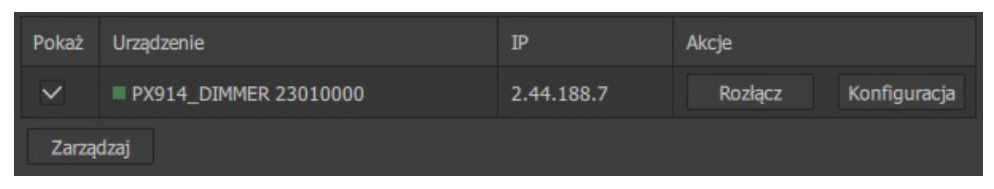

Z urządzeniem można się rozłączyć, klikając przycisk *Rozłącz*.

# <span id="page-22-0"></span>5.1 Urządzenie zdalne

Jeśli urządzenie jest poza siecią lokalną i aplikacja go nie wyszukuje, to istnieje możliwość dodania zdalnego urządzenia, w tym celu należy wybrać przycisk *Dodaj zdalny*.

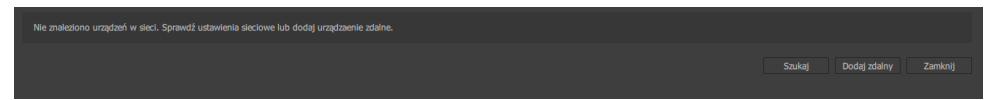

Pojawi się okno, w którym należy wpisać adres *IP* oraz *Port 1*. Domyślnie *Port 1* jest ustawiony na 50002.

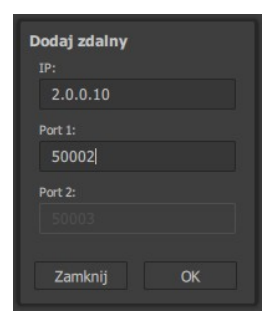

Jeśli nawiązanie połączenia zdalnego zakończy się sukcesem, urządzenie zostanie dodane do tabeli. W tabeli urządzenie dodane jako zdalne oznaczone jest ikoną **D** przy adresie IP.

Edycja połączenia zdalnego możliwa jest po kliknięciu . Użytkownik ma możliwość zmiany adresu IP oraz Portów 1 i 2.

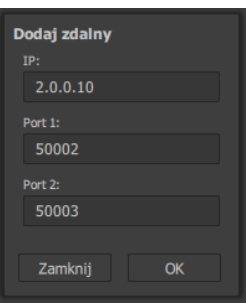

Połączenie odbywa się w taki sam sposób, jak zostało to opisane w punkcie [5. Menedżer urządzeń](#page-20-0).

# <span id="page-23-0"></span>5.2 Użytkownicy

W urządzeniu utworzone jest trzech użytkowników z różnymi prawami dostępu. Hasła użytkowników mogą być edytowane.

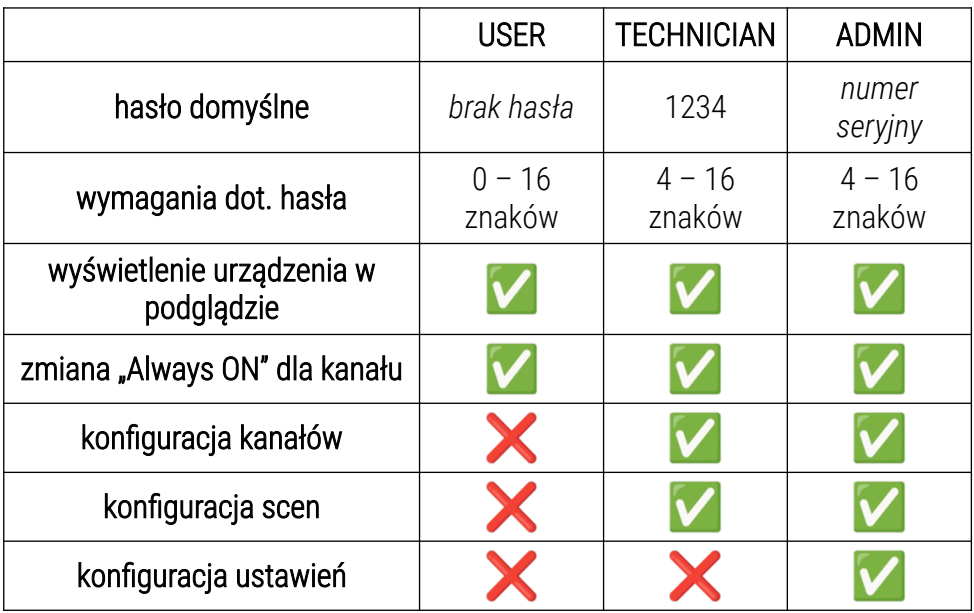

# <span id="page-24-0"></span>6 Konfiguracja

Użytkownik może przejść do konfiguracji urządzenia, klikając przycisk *Konfiguracja* przy urządzeniu, które chce edytować.

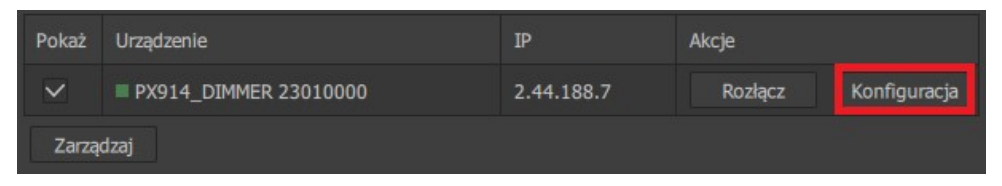

UWAGA! Opcja ta jest dostępny tylko wtedy, gdy aplikacja jest połączona z dimmerem kontem Technika lub Administratora.

 Po kliknięciu przycisku *Konfiguracja* zostanie wyświetlone w aplikacji okno, w którym będą dostępne następujące opcje:

- *KANAŁY* edycja poszczególnych kanałów [\(6.1](#page-25-0). [Kanały](#page-25-0)),
- *SCENY* edycja scen [\(6.2. Sceny](#page-37-0)),
- *USTAWIENIA –* zmiana ustawień dimmera PX914 ([6.3](#page-38-0). [Ustawienia](#page-38-0)),
- *WYŚLIJ DO PX914* wysyła konfigurację do urządzenia,
- *ZAPISZ PLIK* zapisuje lokalnie plik na komputerze we wskazanym miejscu,
- *WCZYTAJ Z PX914* pobiera i wczytuje konfigurację z urządzenia,
- *WCZYTAJ Z PLIKU* wczytuje konfigurację z pliku (podczas wczytywania pliku może pojawić się błąd niezgodności konfiguracji z urządzeniem),
- *ZAMKNIJ EDYCJE* powrót do okna głównego.

# 6.1 Kanały

<span id="page-25-0"></span>W tej zakładce użytkownik może zmienić ustawienia:

- łączenia sygnałów ([6.1.1](#page-30-0). [Merging \(Źródło\)\)](#page-30-0),
- adresów kanałów ([6.1.2](#page-32-0). [Patching](#page-32-0)),
- krzywych ([6.1.3. Krzywe](#page-34-0)),
- podżarzania [\(6.1.4. Limity](#page-36-0)),
- limitów [\(6.1.4. Limity\)](#page-36-0).

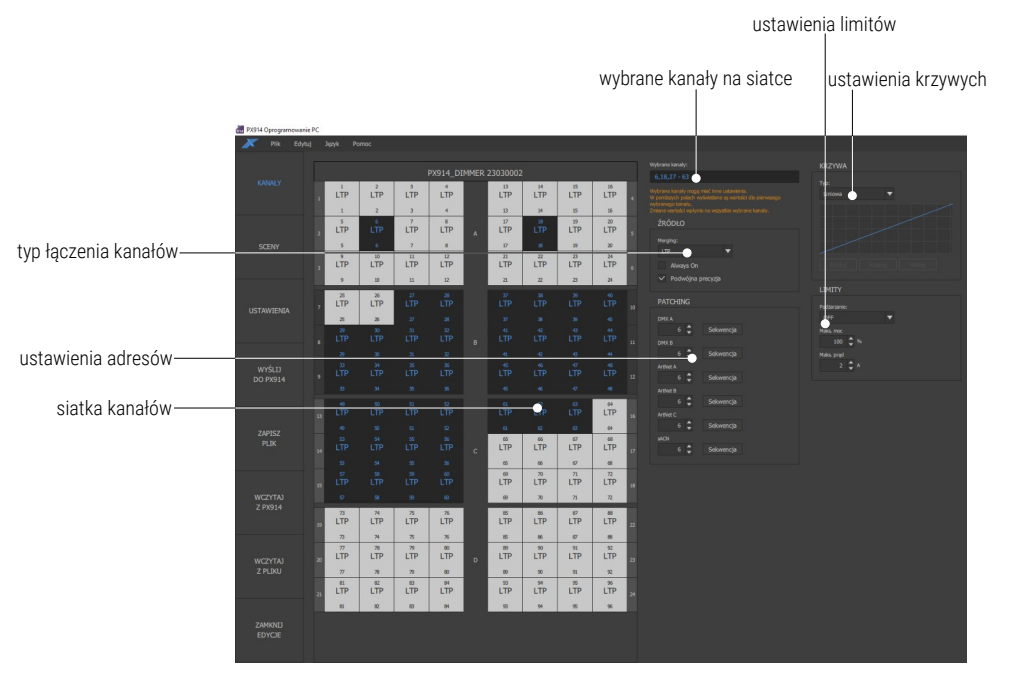

Opis kafelka kanału:

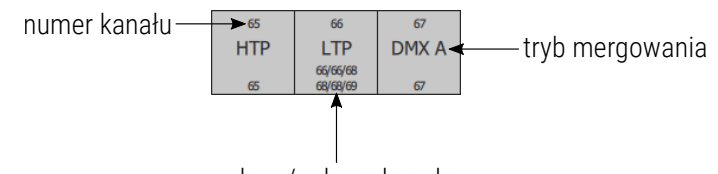

adres / adresy kanału

W powyższym przypadku kanał 66 jest zaadresowany następująco:

- adres  $66$  DMX A / B,
- $\bullet$  adres  $68 -$  ArtNet A / B / C.
- $\cdot$  adres  $69 sACN$ .

UWAGA! Jeśli adres kanału jest wspólny dla wszystkich sygnałów wejściowych, wtedy wyświetlany jest tylko jeden adres.

Zaznaczenie kanałów na siatce może odbywać się w następujący sposób (wybrane kanały zaznaczone są na ciemny kolor):

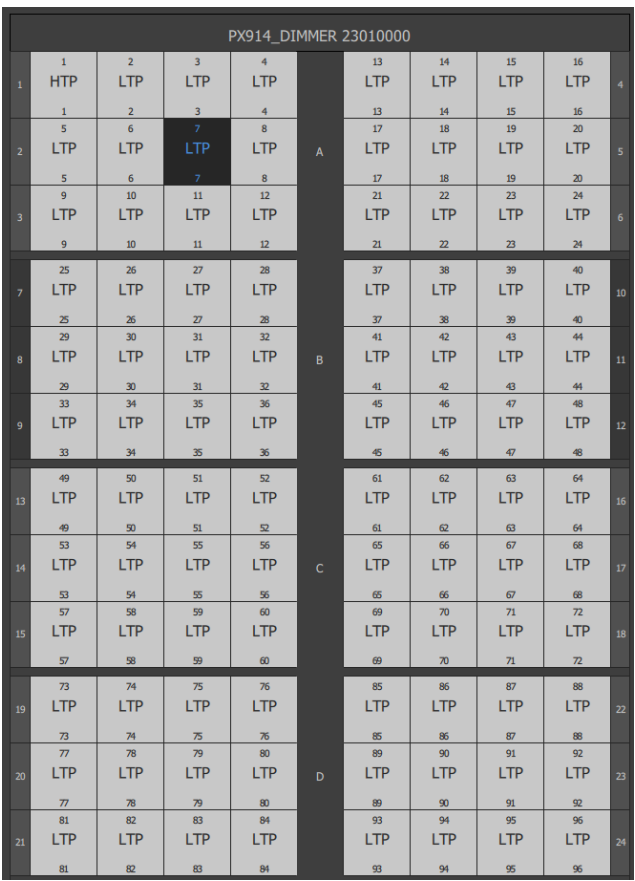

pojedynczo

28

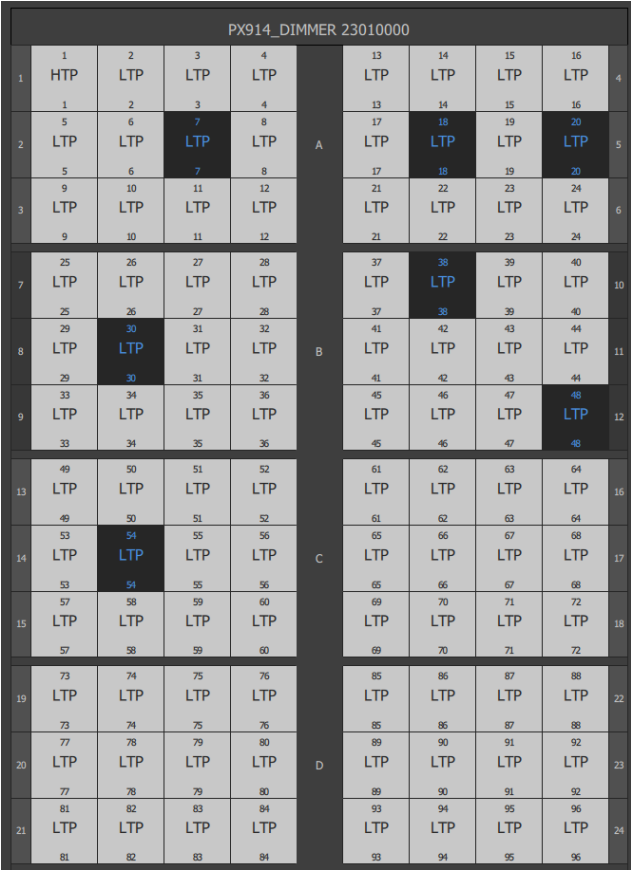

#### grupowo ze wciśniętym

*Ctrl*

grupowo ze wciśniętym *Shift* – zostaną zaznaczone wszystkie kanały pomiędzy bieżąco wybranym, a wciśniętym z przyciskiem *Shift*

Na przykładzie obok pierwszy został wybrany kanał nr 27, a następnie ze wciśniętym przyciskiem *Shift* kanał nr 60.

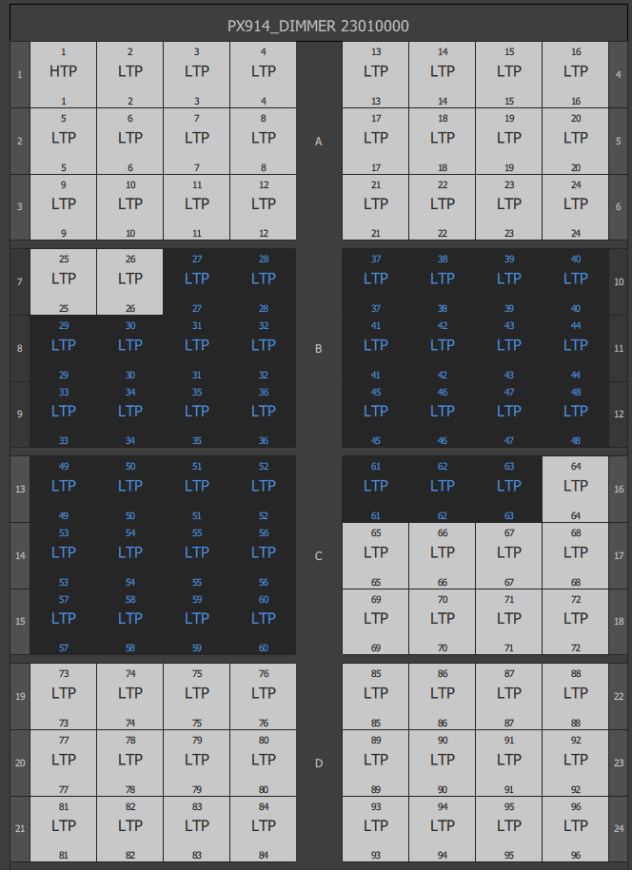

UWAGA! Kombinacja klawiszy *Ctrl + A* spowoduje zaznaczenie wszystkich kanałów.

Wybrane kanały wyświetlane są również po prawej stronie siatki z kanałami.

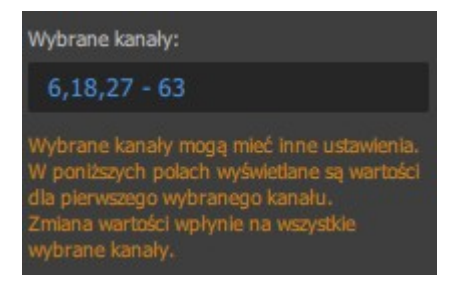

# *6.1.1 Merging (Źródło)*

<span id="page-30-0"></span>*Merging* – sposób łączenia sygnałów sterujących. Dostępne są tryby:

- *HTP* najwyższa wartość,
- *LTP* ostatnia wartość,
- *DMX A* wartość z wejścia DMX A,
- *DMX B* wartość z wejścia DMX B,
- *ArtNet A* wartość z wejścia Art-Net A,
- *ArtNet B* wartość z wejścia Art-Net B,
- *ArtNet C* wartość z wejścia Art-Net C,
- *sACN* wartość z wejścia sACN,

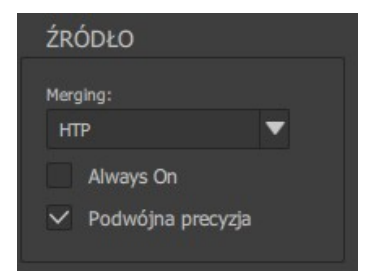

- *Priorytetowy*:
	- *DMX A > DMX B* wartość z wejścia DMX A, jeśli jest na nim sygnał, jeśli nie ma – wejście DMX B,
	- DMX B > DMX A wartość z wejścia DMX B, jeśli jest na nim sygnał, jeśli nie ma – wejście DMX A,
	- DMX A > ArtNet A wartość z wejścia DMX A, jeśli jest na nim sygnał, jeśli nie ma – wejście Art-Net A,
	- ArtNet A > DMX A wartość z wejścia Art-Net A, jeśli jest na nim sygnał, jeśli nie ma – wejście DMX A.

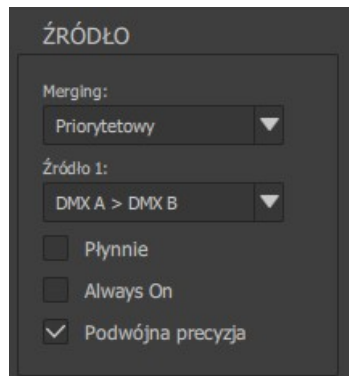

UWAGA! Wybierając łączenie sygnałów na tryb *Priorytetowy*, użytkownik może dodatkowo zaznaczyć opcję *Płynnie*, dzięki której przejścia między wejściami będzie wygładzone.

Dodatkowo użytkownik może zaznaczyć opcje:

- *Always On* sprzętowe załączenie kanału na 100%,
- *Podwójna precyzja* kanał jest sterowany z podwójną precyzją (za pomocą dwóch kanałów DMX).

UWAGA! Wprowadzone zmiany dotyczą tylko i wyłącznie zaznaczonych (wybranych) kanałów na siatce.

#### <span id="page-32-0"></span>*6.1.2 Patching*

Definiowanie adresów startowych dla wybranych kanałów. Użytkownik może oprócz wpisania adresu wybrać przycisk *Sekwencja*, który spowoduje ustawienie następnych adresów na kolejnych wybranych kanałach.

W przykładzie został ustawiony adres 1 na wszystkich kanałach. Następnie zostały zaznaczone kanały 25 – 48 i został wciśnięty przycisk *Sekwencja* przy adresie *ArtNet A*. Siatka prezentuje się następująco (na nastepnej stronie).

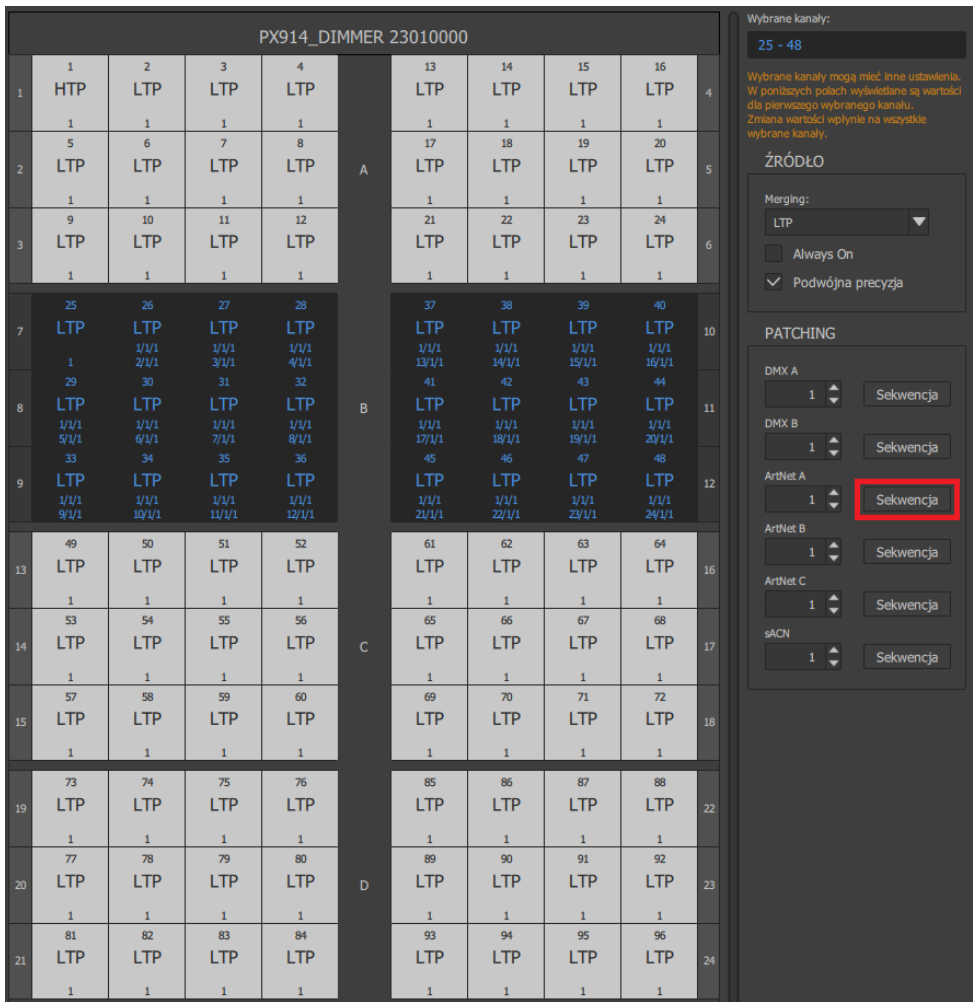

UWAGA! Wprowadzone zmiany dotyczą tylko i wyłącznie zaznaczonych (wybranych) kanałów na siatce.

#### <span id="page-34-0"></span>*6.1.3 Krzywe*

W urządzeniu dostępnych jest 10 krzywych – 5 fabrycznych oraz 5 definiowanych przez użytkownika:

- *Liniowa*,
- *Logarytmiczna*,
- *Wykładnicza*,
- *On Off*,
- *Odwrócona*,
- *Użytkownika1 Uzytkownika5*.

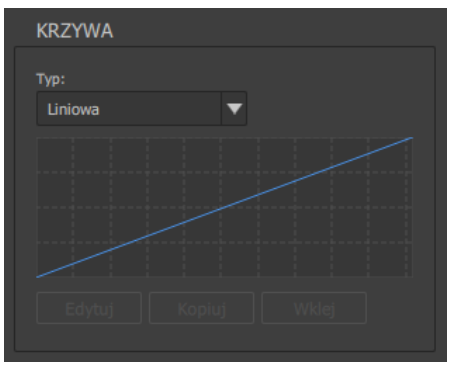

Wybranie krzywej *Użytkownika n* powoduje wyświetlenie okienka z 12 punktami, dla których można podać wartości. Krzywa zostanie narysowana pomiędzy wyznaczonymi punktami. Krzywa może być stworzona od 2 do 12 punktów.

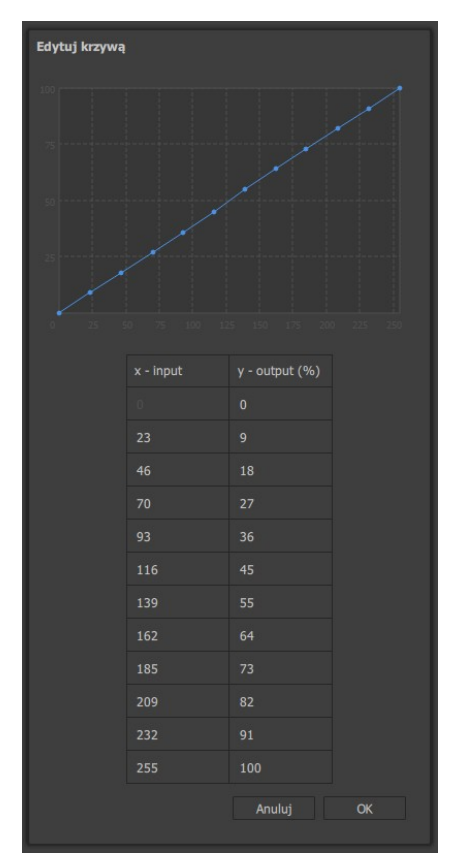

Pod uwagę brane są tylko punkty, dla których wartości na osi x podane są

narastająco, np.:

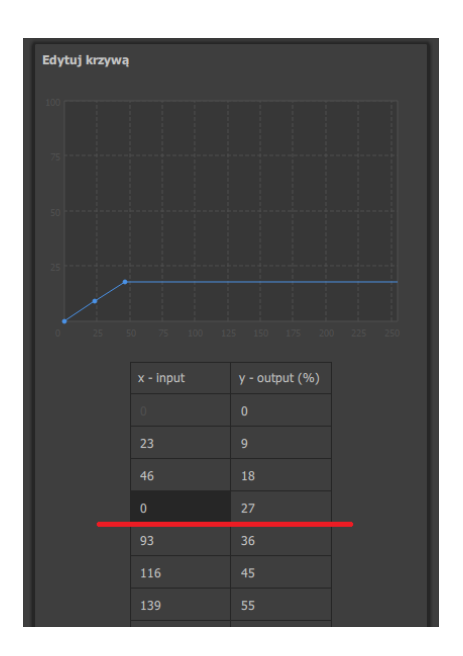

#### *6.1.4 Limity*

<span id="page-36-0"></span>W tym miejscu użytkownik może ustawić podżarzanie:

- *OFF*,
- *Poziom 1 Poziom 9*.

Użytkownik może także ograniczyć moc na wyjściu za pomocą:

- *Maks. moc* ograniczenie mocy procentowo w zakresie 0 100%,
- *Maks. prąd* ograniczenie prądu wyjściowego w zakresie 0 16A.

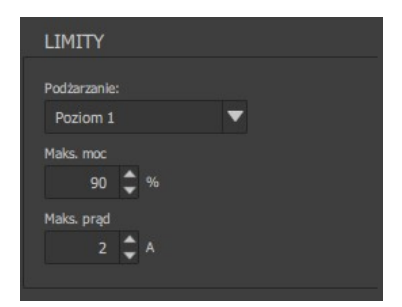

UWAGA! Wprowadzone zmiany dotyczą tylko i wyłącznie zaznaczonych (wybranych) kanałów na siatce.

# <span id="page-37-0"></span>6.2 Sceny

Możliwe jest zaprogramowanie 8 scen, które mogą zostać wykorzystane jako statyczna scena w trybie *No Signal* ([6.3.5. Brak sygnału](#page-41-1)). Zaznaczanie kanałów opisane zostało w punkcie [6.1. Kanały.](#page-25-0)

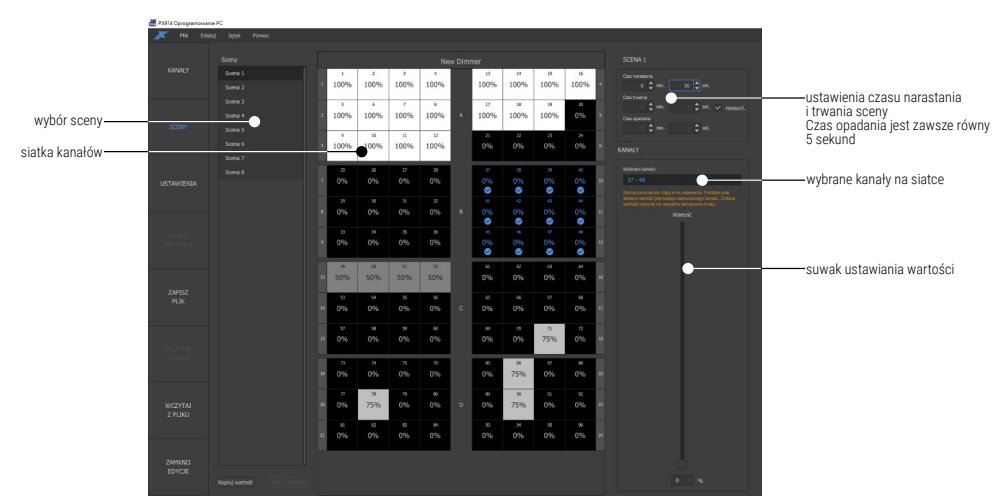

UWAGA! Wprowadzone zmiany dotyczą tylko i wyłącznie zaznaczonych (wybranych) kanałów na siatce. Ustawienia czasów dotyczą całej sceny.

# 6.3 Ustawienia

<span id="page-38-0"></span>W tej zakładce użytkownik może zmienić ustawienia:

- opisu urządzenia [\(6.3.1. Urządzenie\)](#page-39-1),
- ustawień sieciowych [\(6.3.2. Sieć\)](#page-39-0),
- hasła administratora [\(6.3.3. Hasło administratora\)](#page-40-1),
- wejścia Art-Net i sACN [\(6.3.4. Art-Net / sACN\)](#page-40-0),
- reakcji na zanik sygnału sterującego ([6.3.5](#page-41-1). [Brak sygnału\)](#page-41-1),
- hasła innych użytkowników ([6.3.6](#page-41-0). [Inne hasło](#page-41-0)),
- sprawdzić wersję oprogramowania i bootloadera [\(6.3.7.](#page-42-1) [Oprogramowanie\)](#page-42-1),
- ekranu ([6.3.8](#page-42-0). [Wyświetlacz](#page-42-0)).

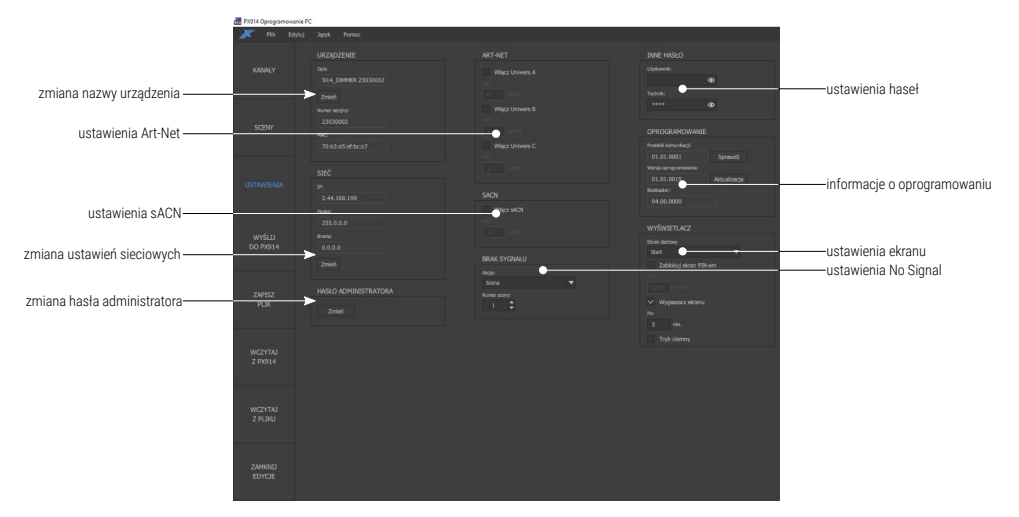

#### <span id="page-39-1"></span>*6.3.1 Urządzenie*

W tej zakładce użytkownik może edytować nazwę urządzenia oraz odczytać numer seryjny i adres MAC. Wybierając przycisk *Zmień*, pojawi się okno dialogowe pozwalające na zmianę nazwy urządzenia.

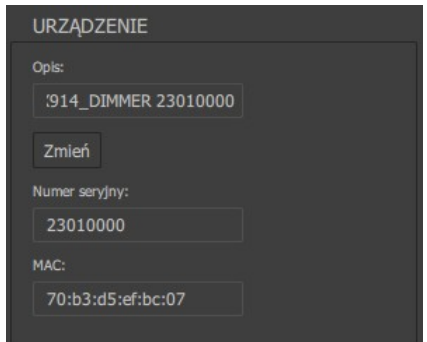

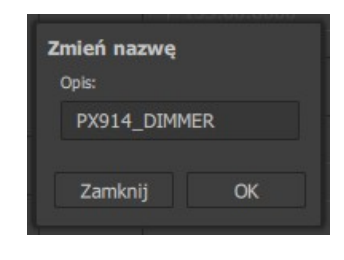

#### <span id="page-39-0"></span>*6.3.2 Sieć*

Wybierając przycisk *Zmień*, pojawi się okno dialogowe, w którym użytkownik może zmienić adres IP, Maskę i Bramę.

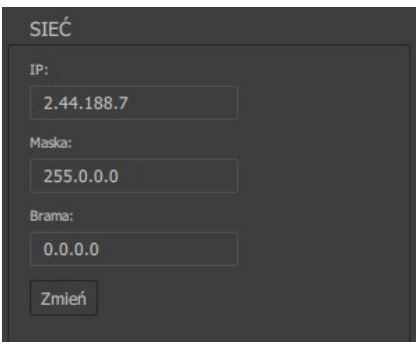

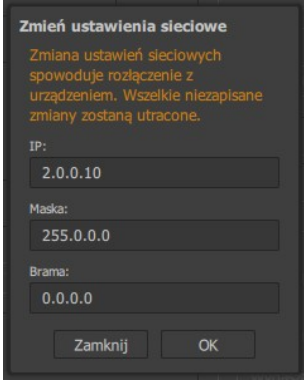

#### <span id="page-40-1"></span>*6.3.3 Hasło administratora*

Wybierając przycisk *Zmień*, pojawi się okno dialogowe, w którym użytkownik może zmienić hasło administratora. Należy wpisać aktualne hasło, a następnie dwa razy nowe hasło i wybrać przycisk *Ok*.

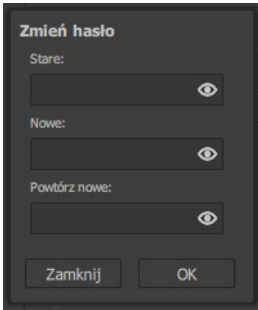

#### <span id="page-40-0"></span>*6.3.4 Art-Net / sACN*

W ustawieniach Art-Net i sACN można włączać i wyłączać poszczególne wejścia oraz zmieniać ich porty.

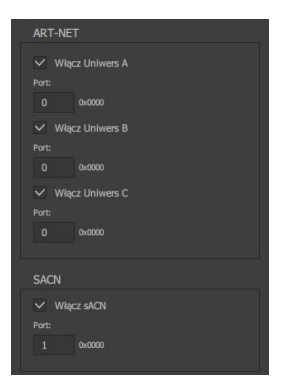

#### *6.3.5 Brak sygnału*

<span id="page-41-1"></span>Zachowanie w momencie zaniku sygnału, dostępne opcje to:

- *Off* wszystkie kanały zostaną wyłączone,
- *Powolne wyłączanie* nastąpi powolne wygaszanie wszystkich kanałów,
- *Podtrzymanie* na kanałach zostanie ostatnia wartość sygnału sterującego przed jego zanikiem,
- *Scena* zostanie wyświetlona wybrana scena.

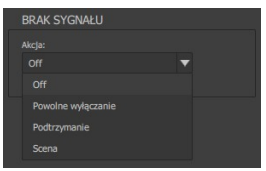

#### *6.3.6 Inne hasło*

<span id="page-41-0"></span>W tym miejscu możliwe jest ustawienie hasła dla *Użytkownika* i *Technika*.

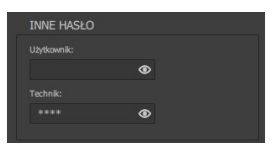

UWAGA! Hasło *Technika* nie może być krótsze niż 4 znaki.

#### <span id="page-42-1"></span>*6.3.7 Oprogramowanie*

Możliwe jest odczytanie wersji oprogramowania PX914 oraz zaktualizowanie urządzenia – aktualizację można pobrać ze strony producenta.

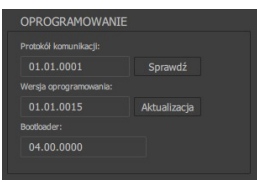

#### <span id="page-42-0"></span>*6.3.8 Wyświetlacz*

W menu wyświetlacza dostępne są ustawienia wygaszacza ekranu oraz blokady PIN-em (cztery cyfry). Można ustalić, czy wygaszacz ekranu ma się uruchamiać, jeśli tak, to po jakim czasie bezczynności, i który z ekranów ma być widoczny po "wybudzeniu". Dodatkowo można wyłączyć diody w modułach aktywując opcję *Trybu ciemnego*.

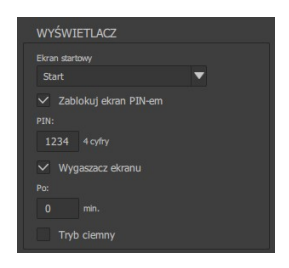

Dostępne ekrany startowe:

- *Info*,
- *Logowanie*,
- *Menu*,
- *Programowanie*,
- *Ustawienia*,
- *Start*.